## **Seite 65 Integralberechnung mit dem GTR**

## **Detaillierte Lösung für TI-84 PLUS**

Berechnung im Grafik-Modus

Im Funktionen-Editor wird die entsprechende Funktion (hier  $x^2$ ) eingegeben.

Mit **[200M]** 4:ZDecimal werden die Fenstereinstellungen für das Zeichenfenster initialisiert und der Graph gezeichnet.

Mithilfe von **[700M]** 1:ZBox wird ein geeignetes Grafikfenster gewählt. Dazu wählt man mit den Cursortasten zunächst die linke untere Ecke des Ausschnitts und bestätigt sie mit [ENTER], anschließend wählt man die rechte obere Ecke und bestätigt wieder mit ENTER.

Dabei sollt man darauf achten, dass im unteren Bereich des Betrachtungsfensters genügend Platz zur Anzeige des Ergebnisses der Integralberechnung ist.

è ruft das Menü für die grafischen Lösungen auf. Mit 7:∫f(x)dx kommt man in die Anwendung zur Berechnung des Integrals.

Die untere Grenze des Integrals muss eingegeben werden. Diese kann mit den Cursortasten angefahren werden, es ist in den meisten Fällen aber geschickter, die untere Integralgrenze direkt über die Tastatur einzugeben und mit **ENTER** zu bestätigen.

Entsprechend verfährt man mit der oberen Grenze.

Hinweis: Die untere und die obere Integralgrenze müssen im sichtbaren Bereich der x-Achse liegen.

Berechnung im Rechen-Modus Im Hauptbildschirm wird mithilfe von MATH 9:fnInt( der Befehl zur Berechnung des Integrals eingegeben.

## **Seite 65 Beispiel 3**

Die Eingaben für Fig. 1 und Fig. 2 sind analog zur oben beschriebenen Eingabe.

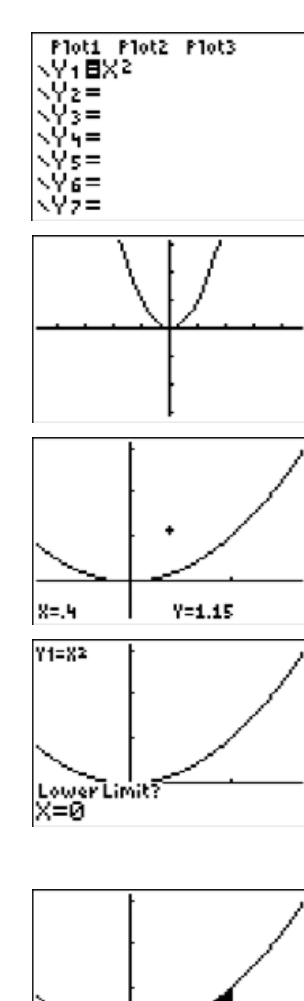

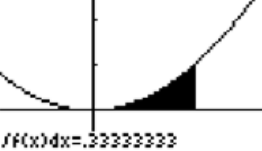

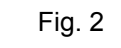

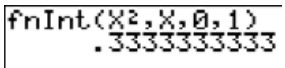

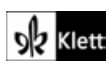